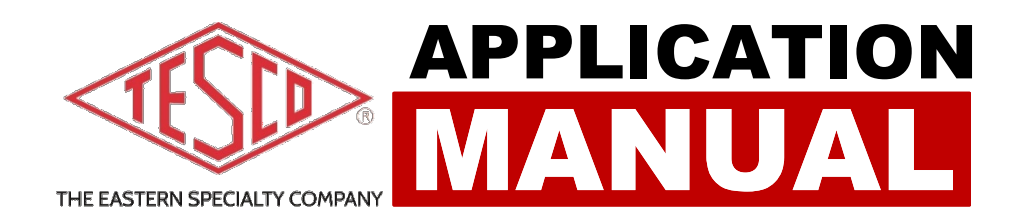

# **TESCO DEVICE MANAGER**

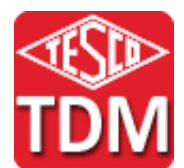

# **TESCO DEVICE MANAGER APPLICATION MANUAL**

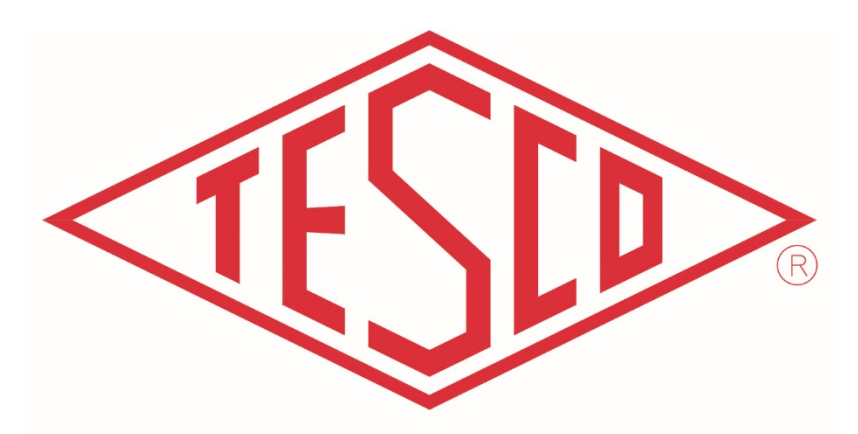

# THE EASTERN SPECIALTY COMPANY

**© 2021 TESCO -** The Eastern Specialty Company

**All Rights Reserved.**

**Specifications are subject to change without prior notice.**

**Revision: 1.0**

## **TESCO – The Eastern Specialty Company**

925 Canal Street Bristol, PA, 19007

**Phone**: 215.228.0500

[support@tescometering.com](mailto:support@tescometering.com)

tescometering.com

# **TABLE OF CONTENTS**

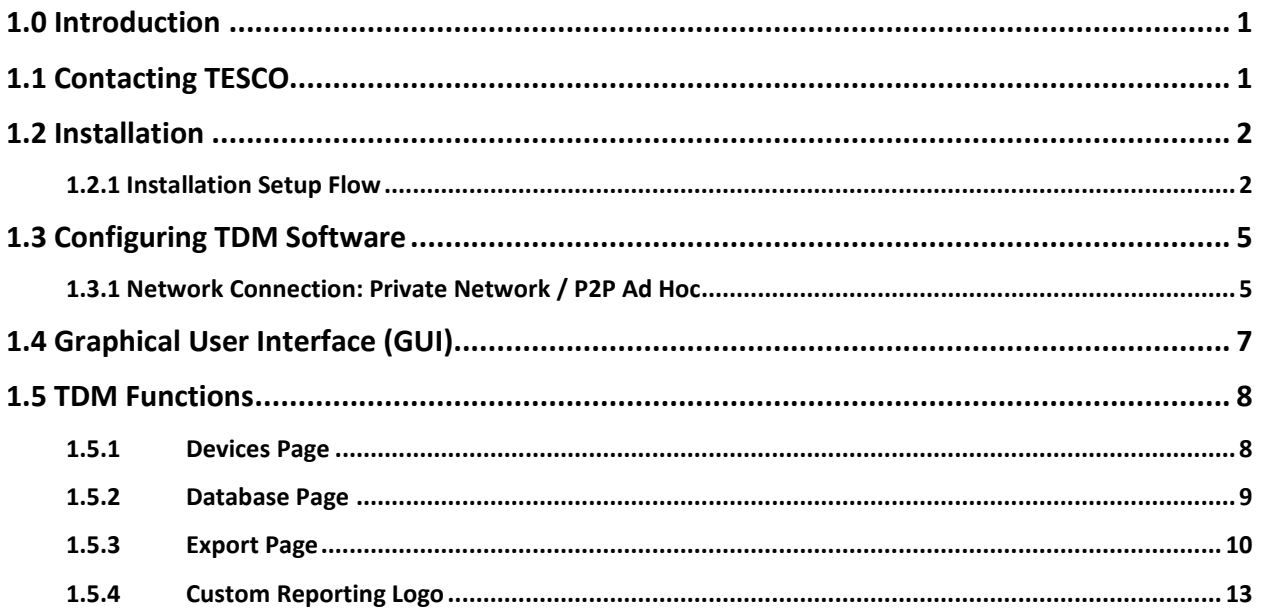

 $\mathbf{i}$ 

# <span id="page-3-0"></span>**1.0 Introduction**

## *Getting to Know Your TESCO Device Manager.*

Studies have shown that at transformer-rated sites, most issues are related to wiring, CTs, PTs, and other issues. If you want to be sure the customer is billed correctly and you are not losing revenue, you must test the whole site, not just the meter — this is where TESCO's Meter Site Analyzer (Catalog No. 6330) comes in.

CAT. 6330 will be referred as "Site Analyzer" throughout the manual.

TESCO Device Manager generates easy-to-understand reports and exports them using the data collected with your Site Analyzer.

Features include:

- Direct to PDF reporting
- Report customization with company logo
- CSV data exporting
- Ability to simultaneously extract data from multiple units
- Ability to import data from a Cat. 6330 into other units
- Ability to simultaneously update multiple units

Since 1904, customers have trusted TESCO for accuracy and reliability. When you think metering, think TESCO.

# <span id="page-3-1"></span>**1.1 Contacting TESCO**

For Technical Support or Calibration/Repair, please call 215.228.0500.

You can also send an email to **[support@tescometering.com](mailto:support@tescometering.com)** with any questions.

To view, print, or download the latest manual supplement, visi[t tescometering.com.](http://www.tescometering.com/)

# <span id="page-4-0"></span>**1.2 Installation**

To start installing, simply run

**TescoDeviceManager\_Setup.exe.**

An installation wizard will pop up to guide you in the installation process.

## **Note:**

- **The installer will only run on Windows 7, 8, & 10.**
- **Administrative rights are not required to install the application.**

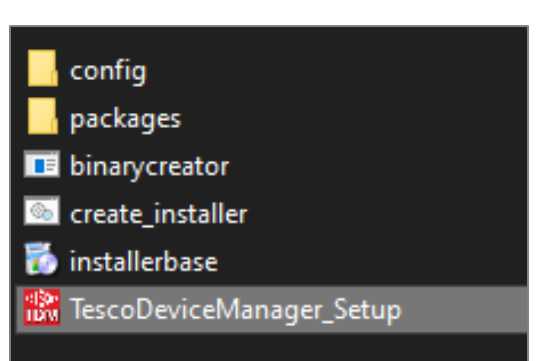

## <span id="page-4-1"></span>**1.2.1 Installation Setup Flow**

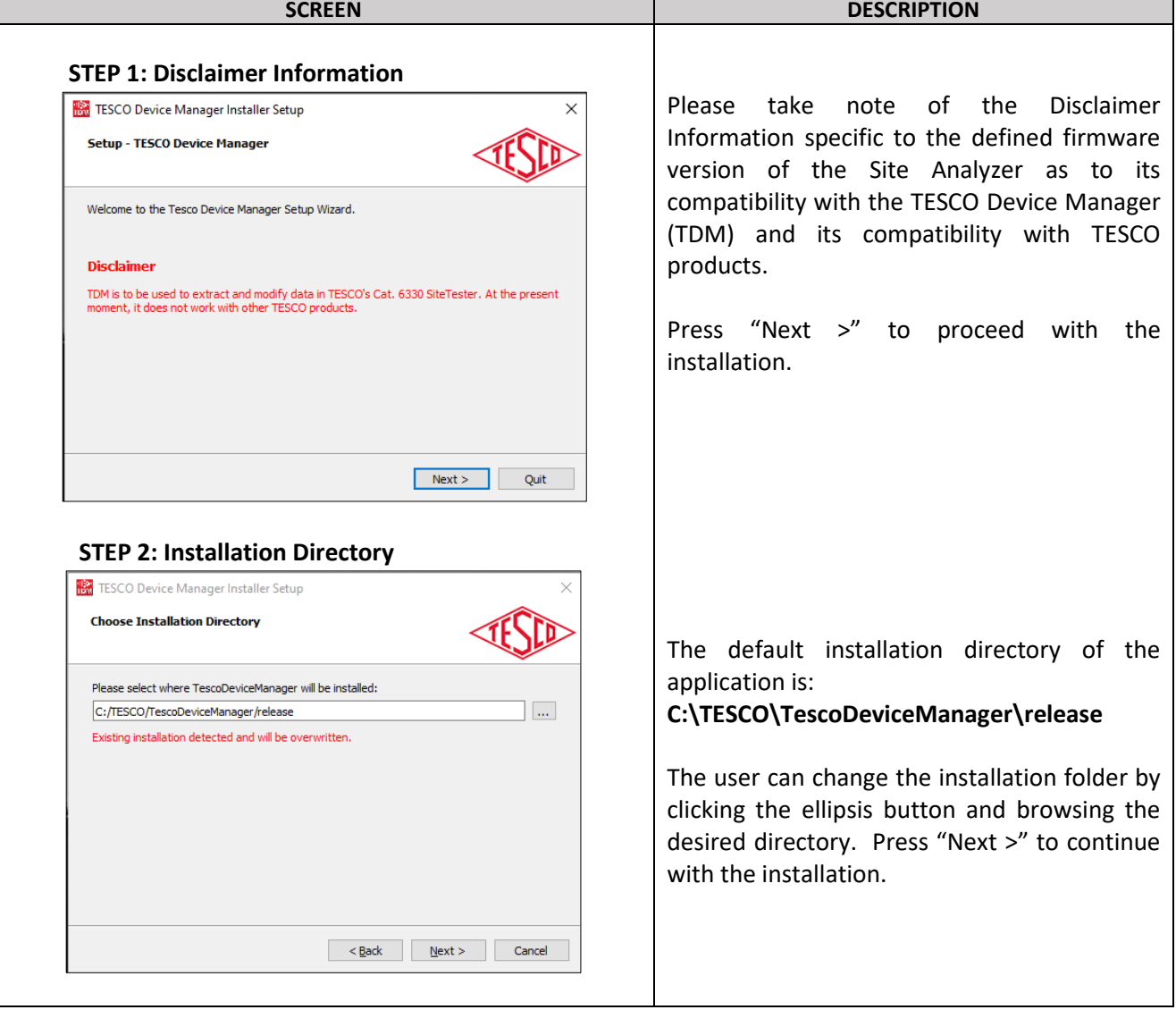

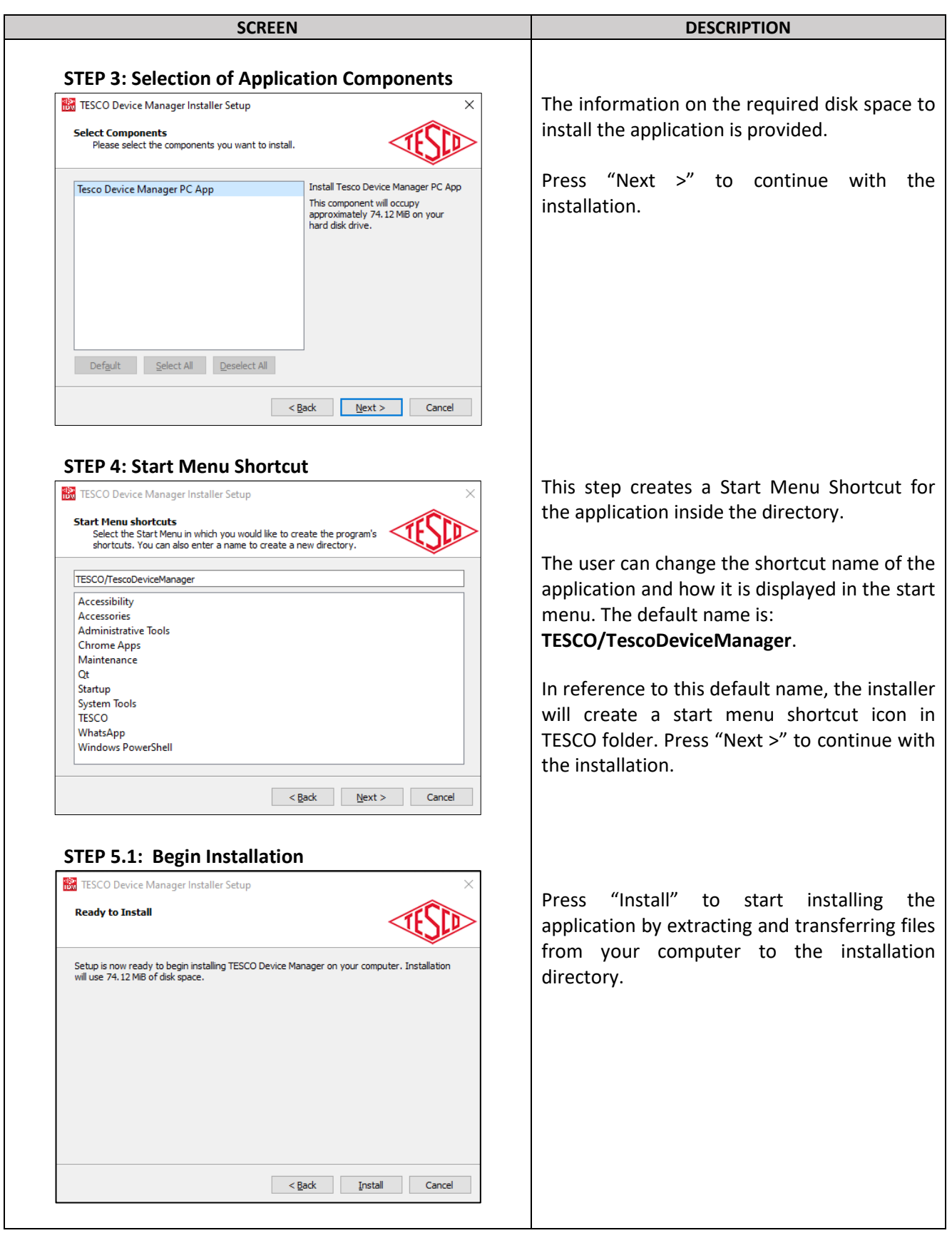

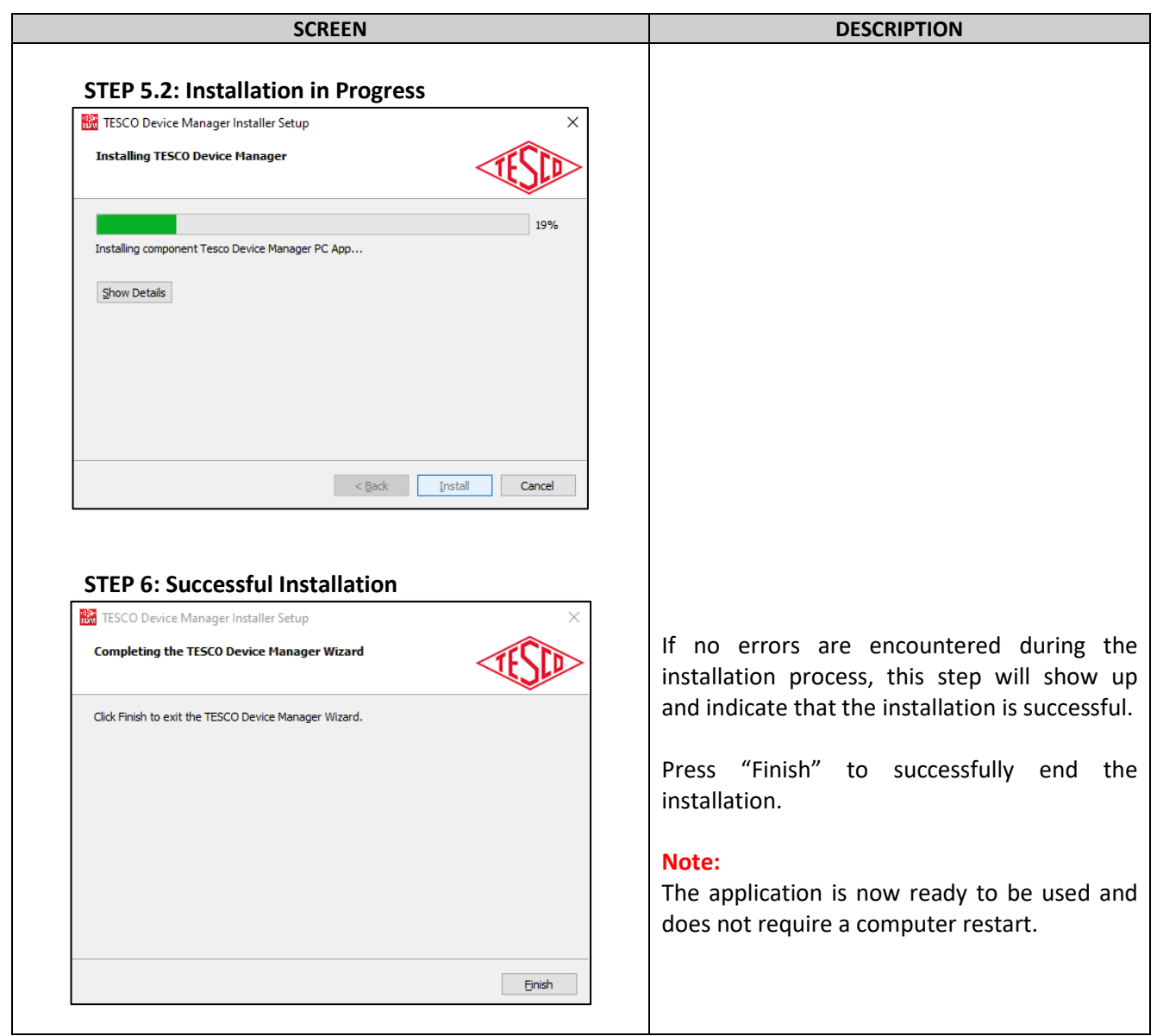

# <span id="page-7-0"></span>**1.3 Configuring TDM Software**

TESCO Device Manager (TDM) talks to your Site Analyzers over an Ethernet connection.

<span id="page-7-1"></span>There are two different ways to set up your connection depending on the security requirements of your company.

## **1.3.1 Network Connection: Private Network / P2P Ad Hoc**

The Site Analyzers can be placed on a private network segment. In this configuration the TDM software does not communicate over your corporate network.

*NOTE: If you want to have the computer on which the TDM software is installed to also have access to your corporate network, then you will need to either: (1) Install two NIC cards (one for the corporate network and one for the private segment), or (2) Use WIFI to connect to the corporate network and the NIC to connect to the private segment. If you do not want the computer connected to your corporate network, then you will only need one NIC card which will be used for the private segment.*

## **Connecting to a Private Network Segment**

Consult your IT department to determine available private network segment. The system ship from TESCO with the IP addresses set in the 192.168.0.XXX segment. They can be changed on the **Setup**>**System**>**Network** screen of the Site Analyzer.

| <b>NETWORK SETUP</b> |                            |               |  |                  |    |
|----------------------|----------------------------|---------------|--|------------------|----|
| Static IP DHCP       |                            | 192.168.0.100 |  | DEV. 1           |    |
| Static IP DHCP       |                            | 192.168.0.101 |  | DEV <sub>2</sub> |    |
| <b>APPLY</b>         |                            | <b>CANCEL</b> |  | <b>ENTER</b>     |    |
|                      | Some devices will show two |               |  |                  | ΙP |

*addresses; some only one.* 

For a PRIVATE segment installation, select Static IP and set the IP address within the desired segment. When there are two IP addresses, set the second address to one more than the first as shown above. Make sure that all units have unique IP addresses.

## **Setting the Static IP Address for the private NIC**

If you are on a private network segment, you will also have to go into **Windows Control Panel** and select **Network and Sharing Center**. You should see a display like this:

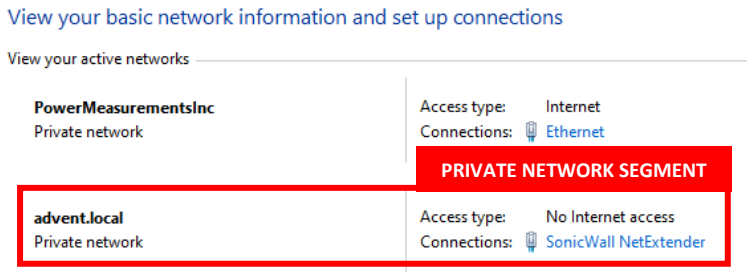

**NOTE 1:** *Where one NIC is connected to your company network and the new NIC has no network access.*

**NOTE 2:** *Depending on your Windows Operating System version, "Local Area Connections" are used interchangeably with "Ethernet" in the Connections Type.*

**Double click** on the connections "**Local Area Network 2**" as illustrated above inside the red rectangle box label Private Network Segment to bring up the Status window.

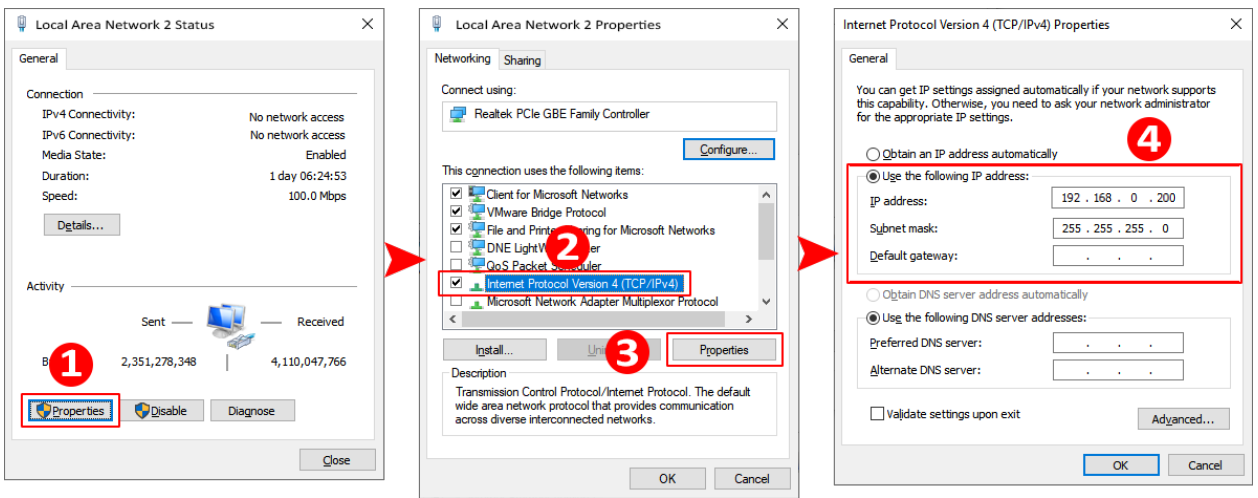

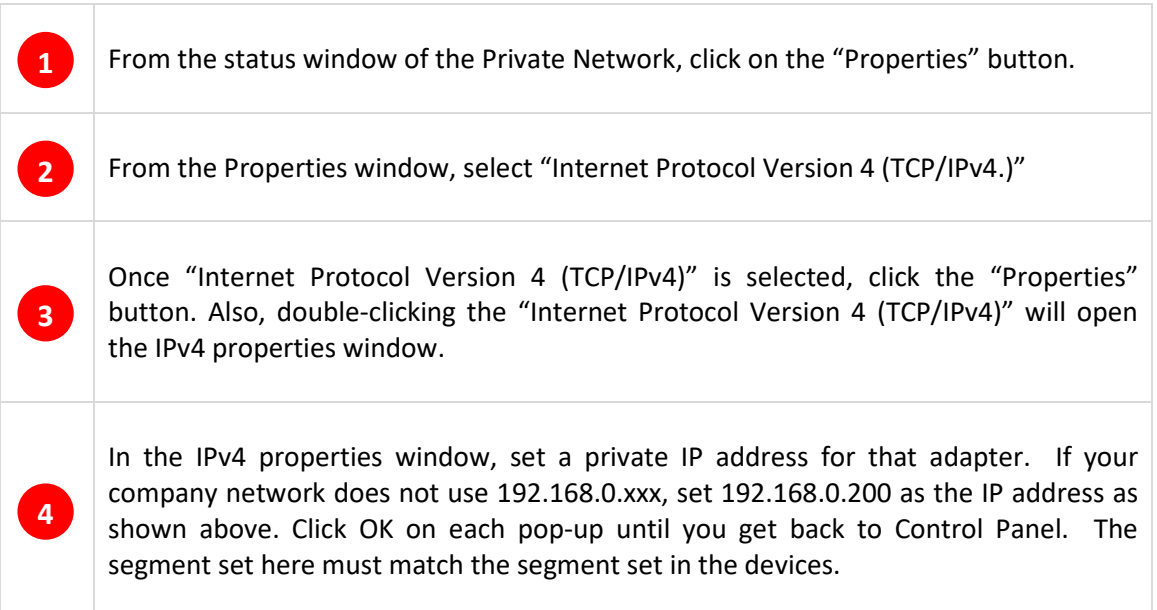

# <span id="page-9-0"></span>**1.4 Graphical User Interface (GUI)**

The user interface is divided into three sections.

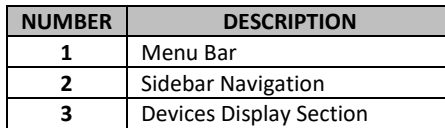

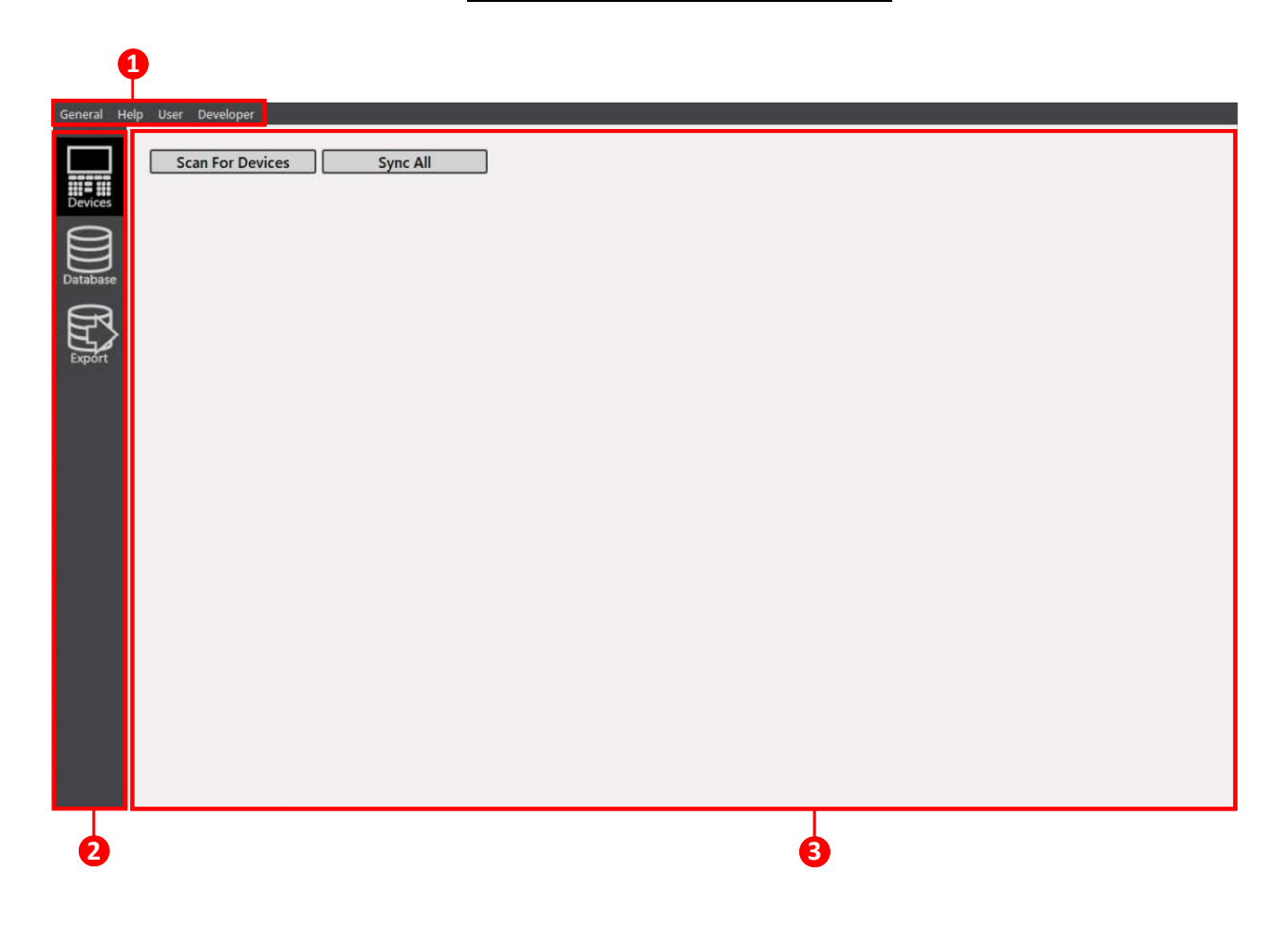

# <span id="page-10-0"></span>**1.5 TDM Functions**

# <span id="page-10-1"></span>**1.5.1 Devices Page**

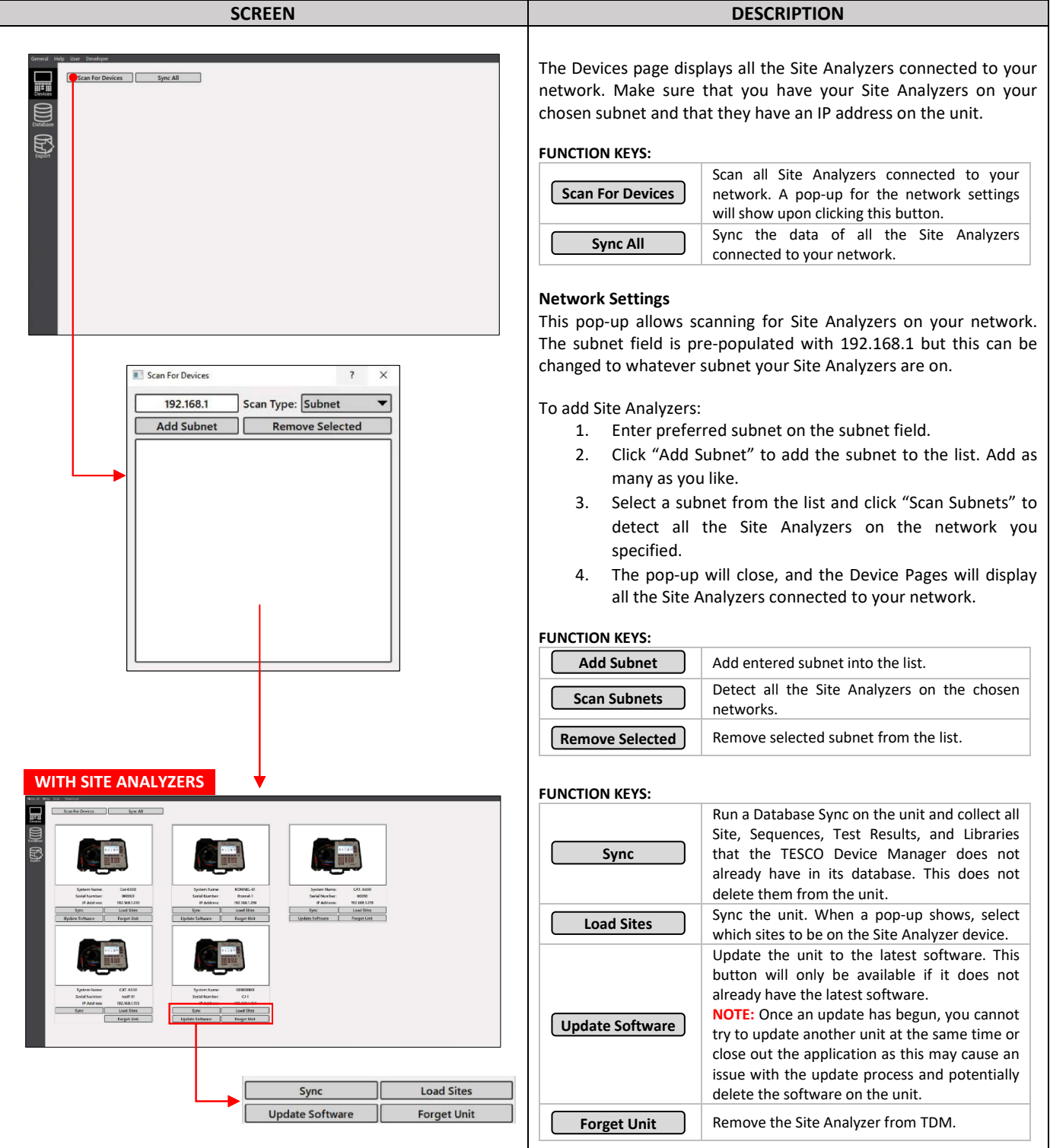

# <span id="page-11-0"></span>**1.5.2 Database Page**

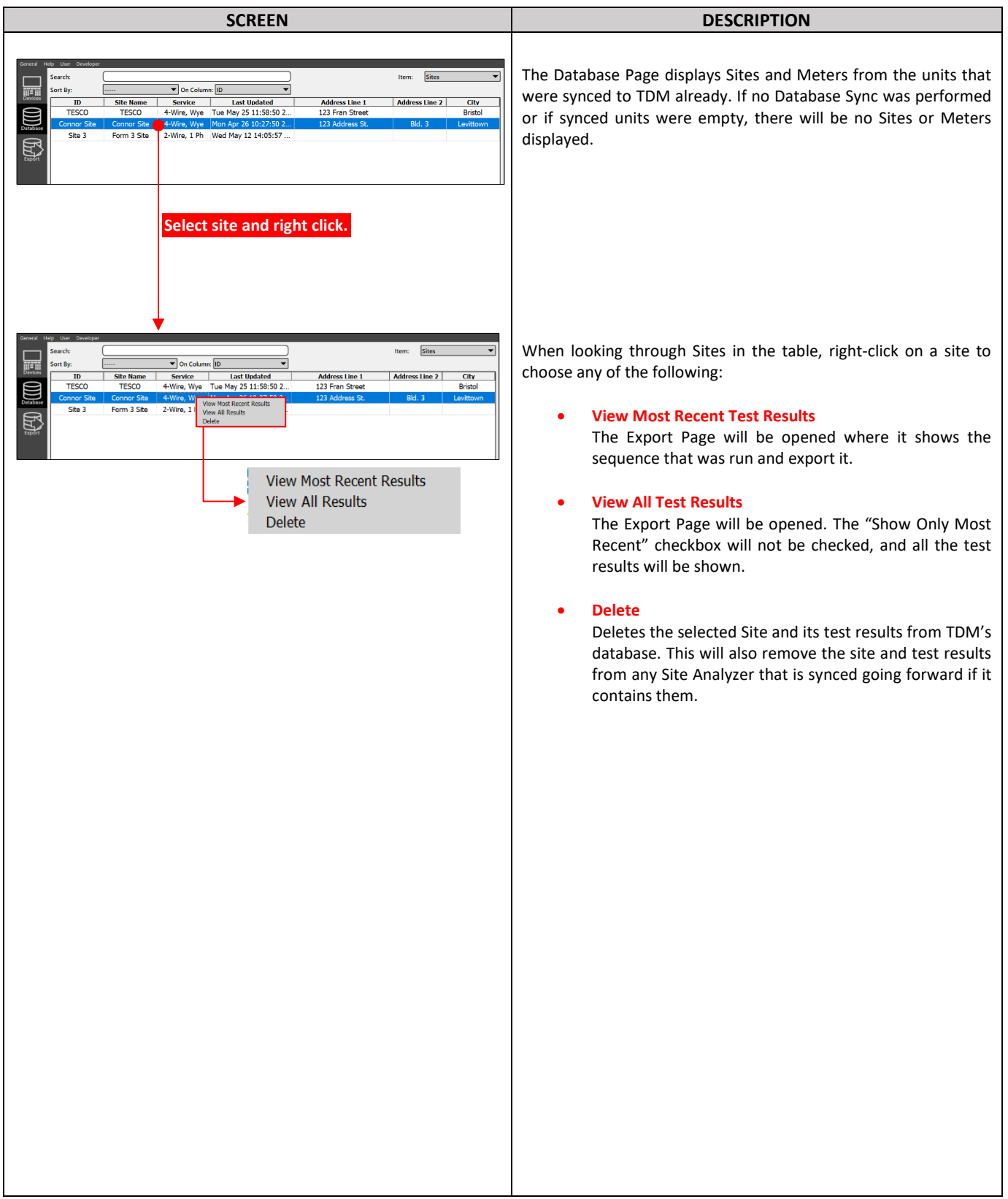

# <span id="page-12-0"></span>**1.5.3 Export Page**

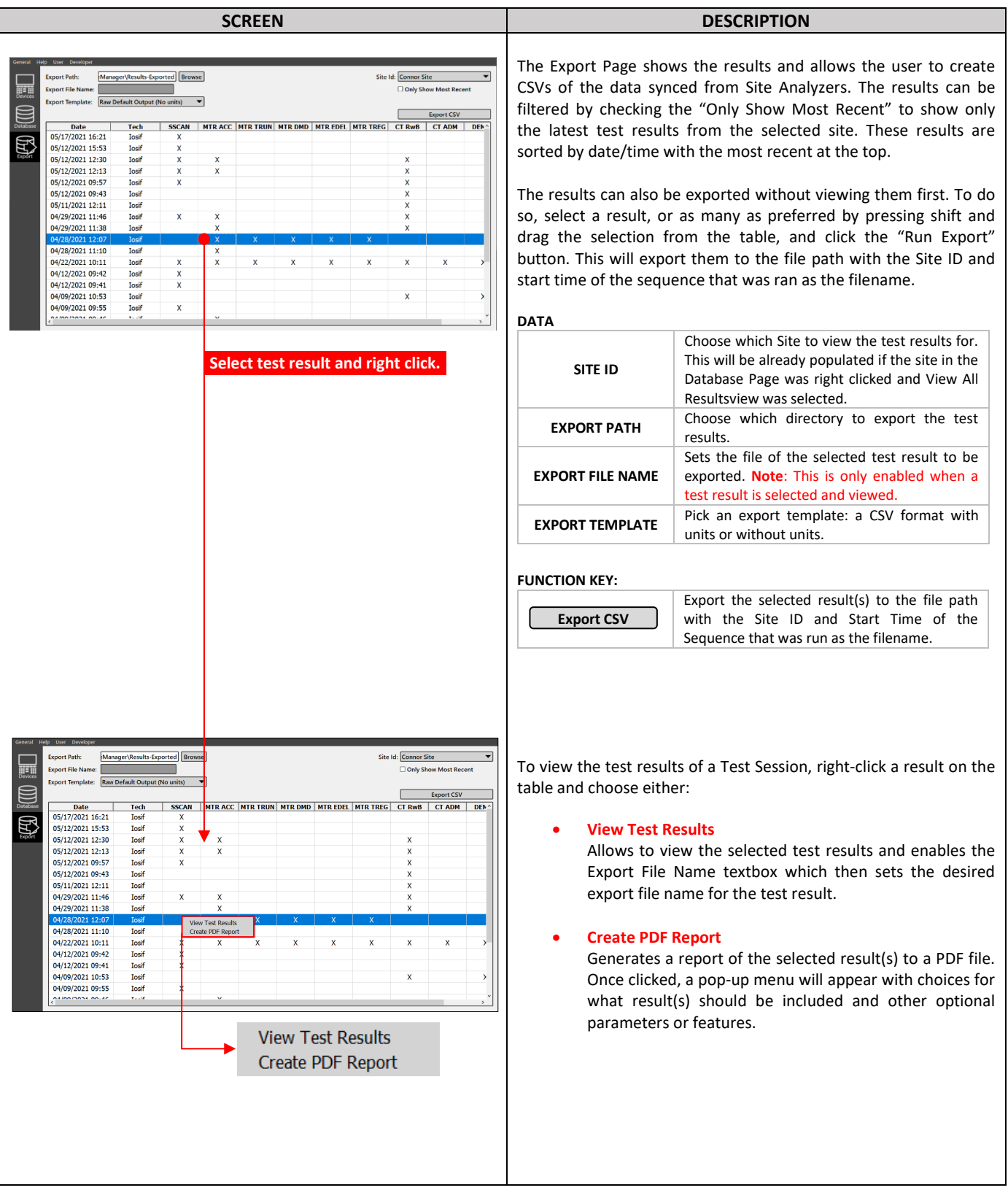

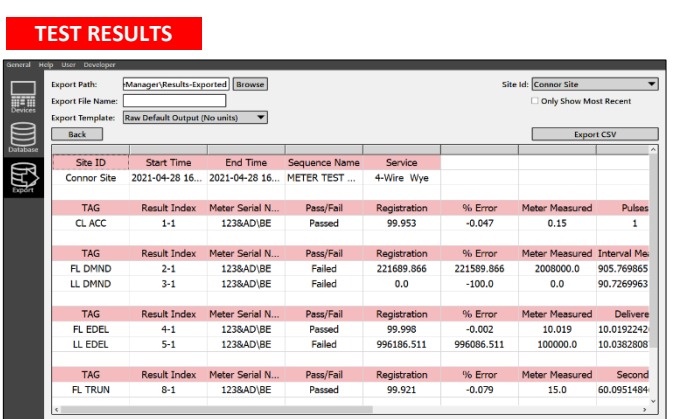

## **CREATE PDF REPORT**

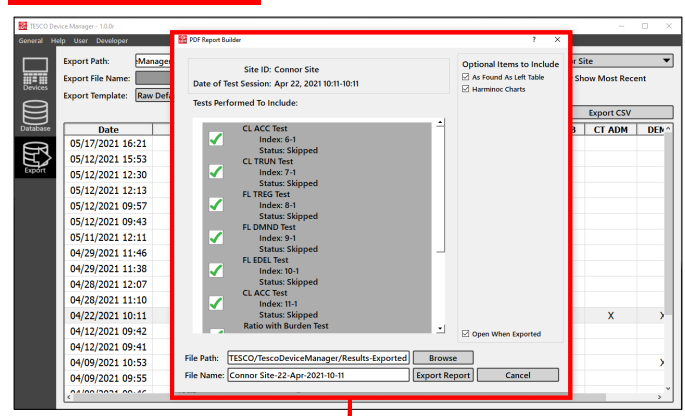

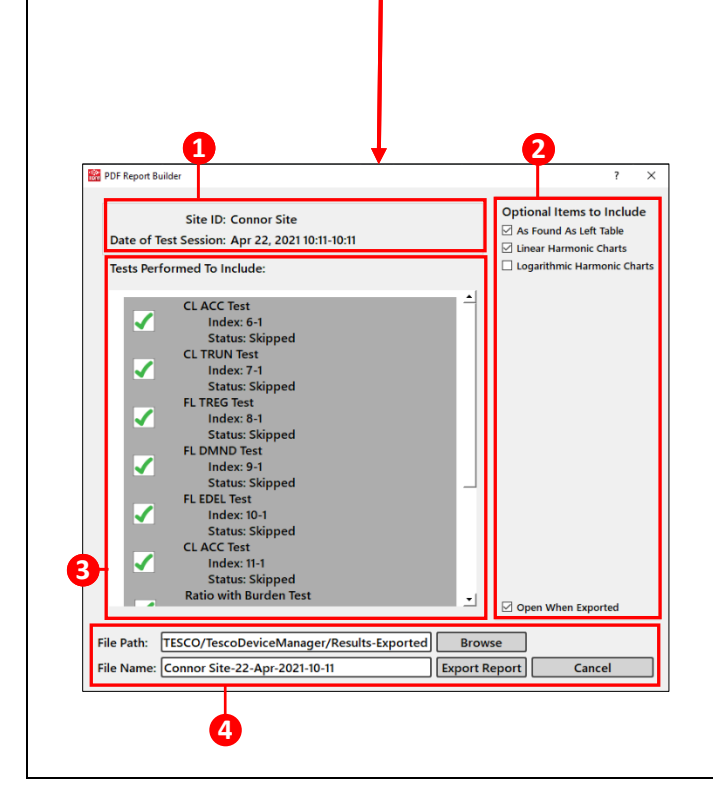

## **Test Results**

This page shows the format of the exported CSV file. This will also allow setting a custom filename for the Results in the "Export File Name" field.

## **Create PDF Report**

This window allows you to select the results and optional tables you would want to include in your PDF report.

## **1- Site Information**

Displays the Site ID and the date and time of the Test Session.

## **2- Optional Tables**

To include any optional features in your PDF report, click its corresponding checkbox.

## **3- Tests Performed**

To include what tests you would like in you report, click its corresponding checkbox

## **4- File Export Menu**

- File Path
- Selects the folder where the PDF report will be saved.
- File Name
- Sets the desired file name of the PDF report.

#### **FUNCTION KEY:**

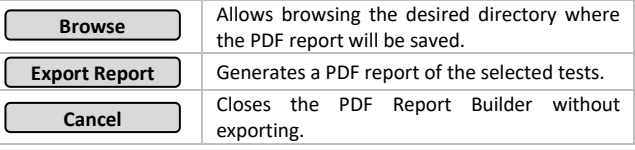

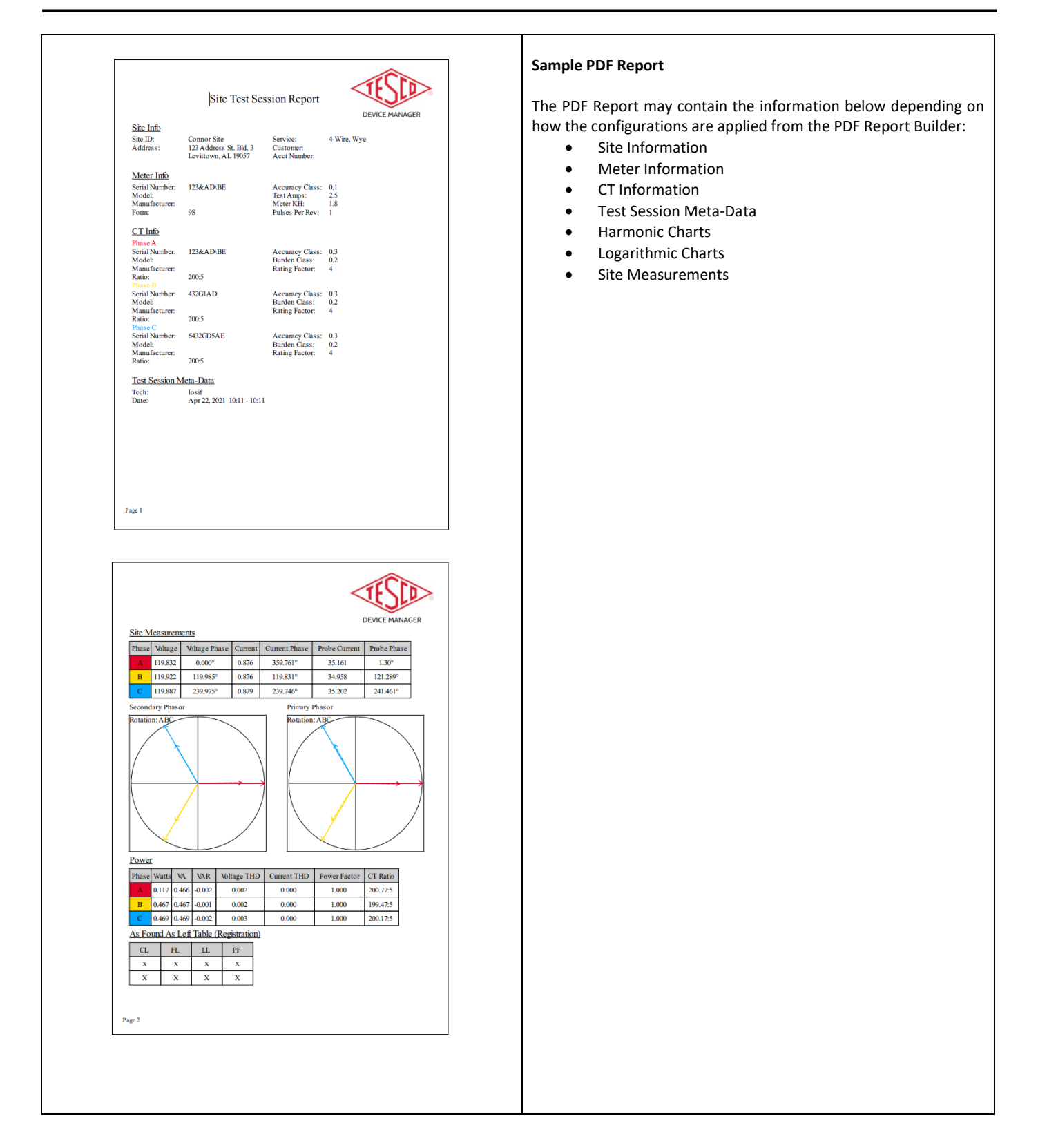

# <span id="page-15-0"></span>**1.5.4 Custom Reporting Logo**

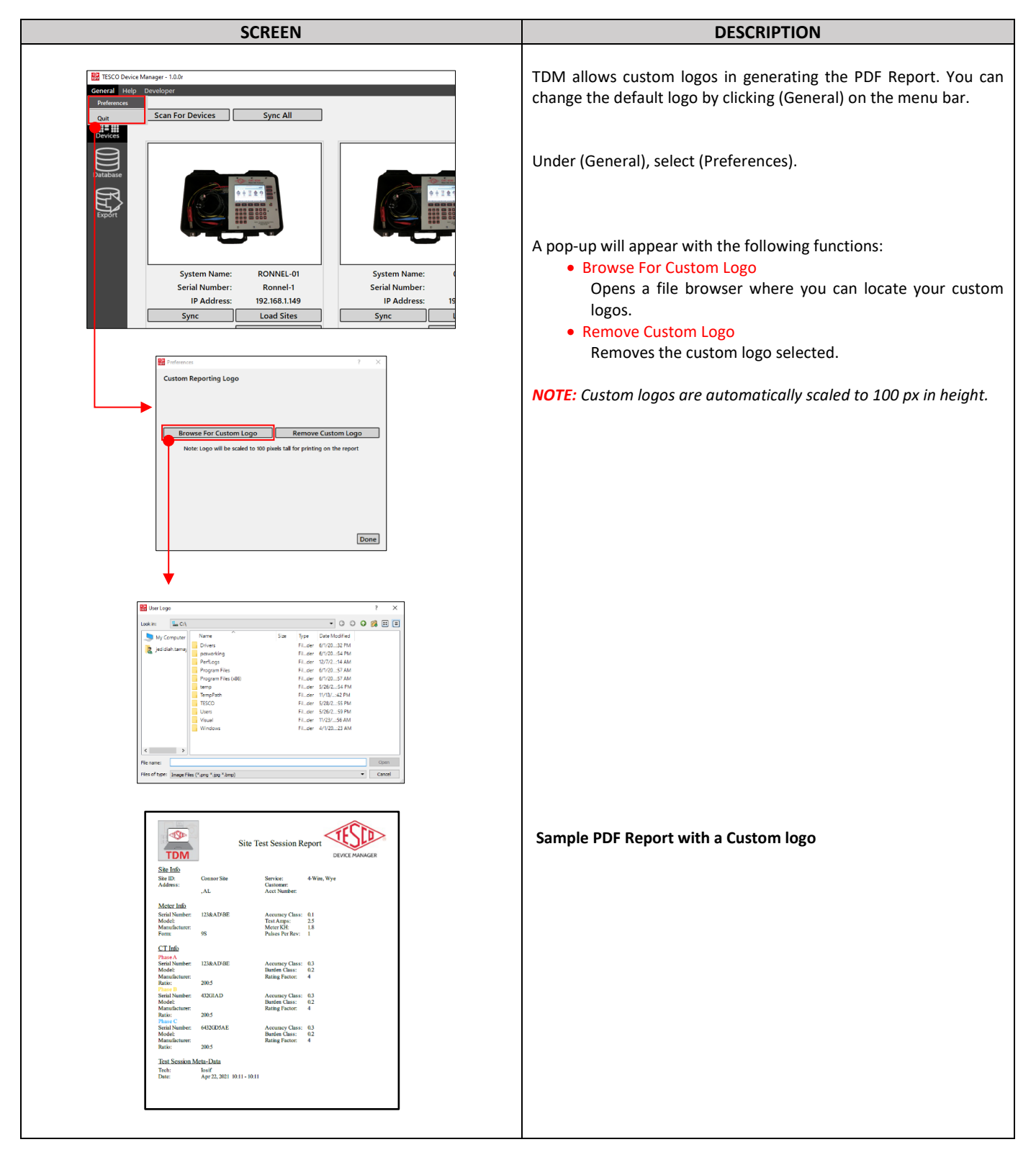